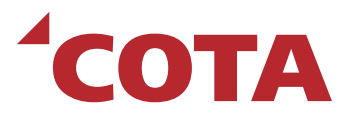

## COTA C-PASS FOR STUDENTS

# YOUR DESTINATION IS JUST A STOP AWAY

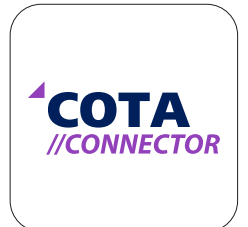

Welcome to COTA's C-pass program, your direct route to what lies ahead. C-pass for Columbus City Schools students in grades 8–12 provides free, unlimited access to public transportation throughout Central Ohio and can be used any day, any time and on any route.

C-passes are currently available for 9TH–12TH GRADE CCS students. Starting March 17, 2021, C-passes will be available for 8TH GRADE CCS students.

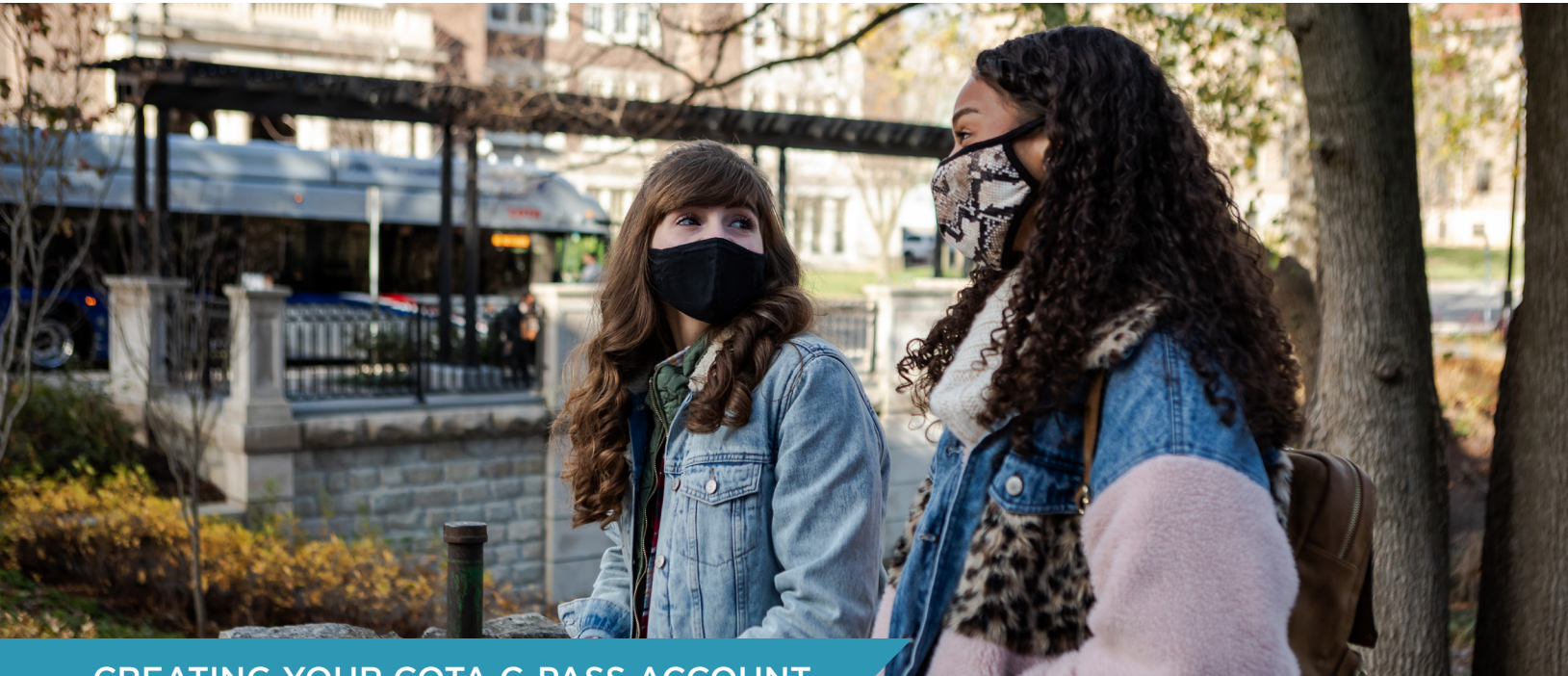

#### CREATING YOUR COTA C-PASS ACCOUNT

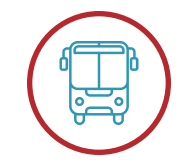

## **1.** *download app*

From the App Store or Google Play, search COTA CONNECTOR

and download to your smartphone. Open the app and tap MY CONNECTOR.

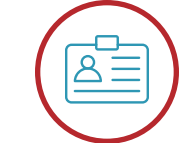

#### **2.** *create a profile*

Create your profile by tapping NEW CUSTOMER. The information you enter must exactly match your Columbus City Schools email address and your first and last name as it appears on official school documents (i.e., report card). Create a unique password and tap SIGN UP.

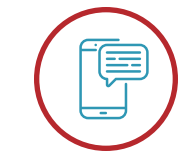

### **3.** *verification*

Send a text message to verify your account by tapping the SEND SMS button. This will populate a message in your message app. You should receive a return verification text that your account has been created.

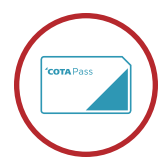

#### **4.** *your pass* Next, CREATE YOUR

WALLET. For C-pass users, this is simply a name to give your pass. Tap CREATE NEW CARD.

Once your account is authenticated, you are ready to use your C-pass.

## HOW TO USE YOUR C-PASS

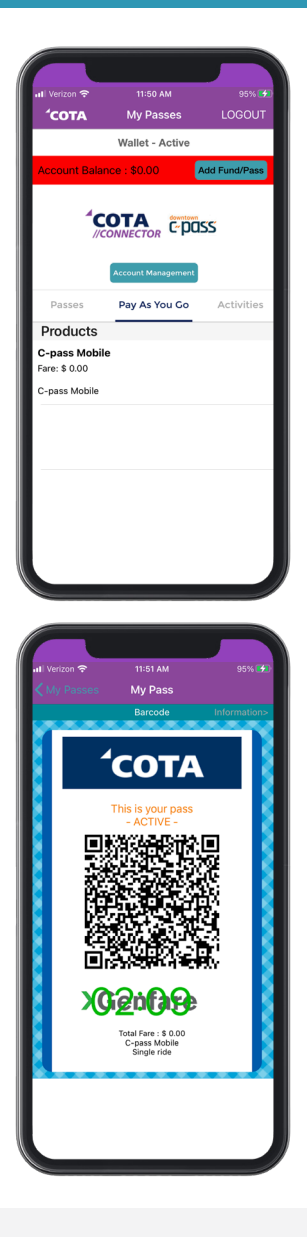

- **1.** There are three tabs on the MY PASSES screen: Passes, Pay As You Go and Activities. To ride COTA with C-pass, tap PAY AS YOU GO.
- **2.** Under Pay As You Go, tap C-PASS MOBILE. A pop-up screen will appear and ask you to confirm activation of your bus pass. Once your bus arrives, tap YES.
- **3.** It's important to wait for your ride before tapping YES because the QR code that appears will only work for 5 MINUTES. This is your active pass. You will generate a QR code each time you ride the bus.
- **4.** Upon boarding the bus, SCAN THE QR CODE on the farebox as indicated by the yellow arrow.

A valid pass will beep and show a green checkmark the farebox screen.

An invalid pass generates a red X on the farebox screen with a "card not valid" message.

**5.** Perform these steps EACH TIME you ride the bus. From time to time, you may be required to login again.

## ADDITIONAL INFORMATION

- Make sure your screen brightness is turned up when you scan the QR code on the bus.
- If you change phones or phone numbers, contact C-pass staff at your school to assist with transferring your C-pass. Transfers may take up to one business day to occur.
- As a C-pass user, you will never need to add funds to use your C-pass.

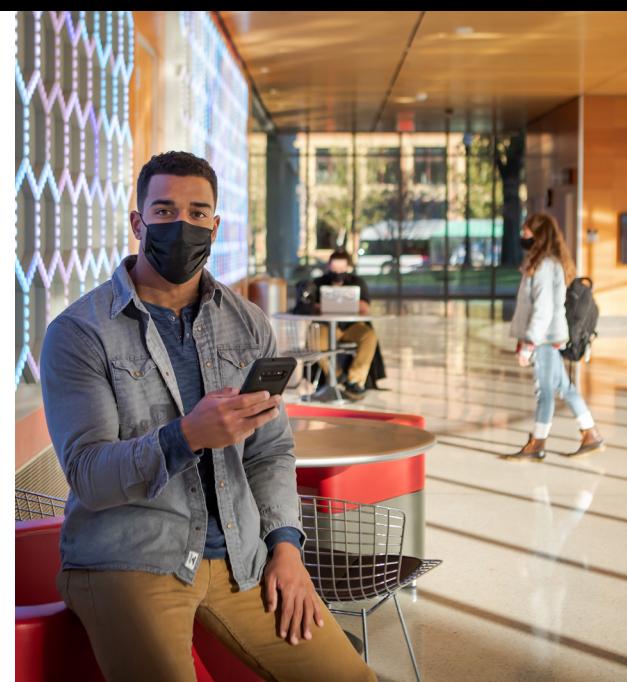

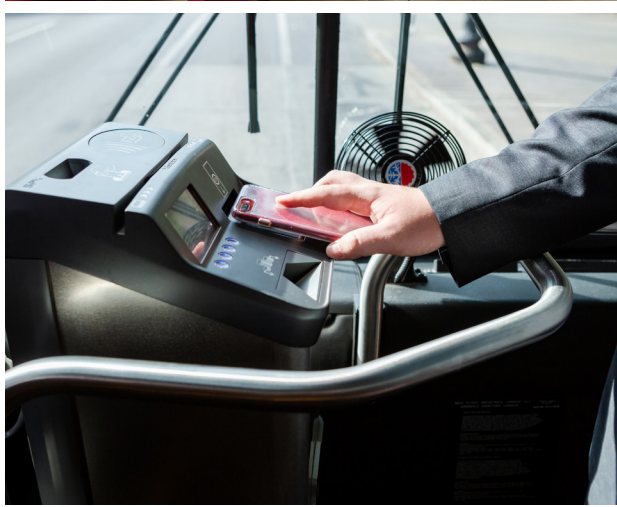

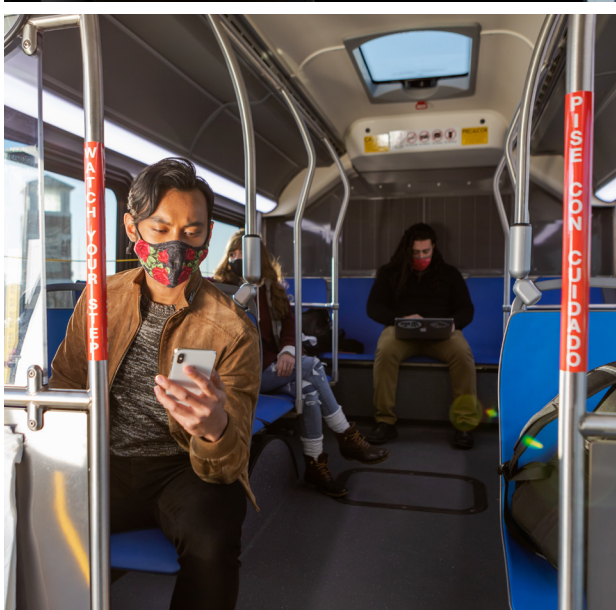

## TROUBLESHOOTING

For additional questions about setting up your account or using C-pass, call COTA Customer Care at 614.228.1776, or contact your school office for additional support. Customer Care hours are 6am–8pm, Monday through Friday and 8am–6pm, Saturday and Sunday.

## COTA